# <span id="page-0-0"></span>FAQs - get red-y / Firmware(FW) & Hardware(HW) of your devices

# Topics/Inhaltsverzeichnis

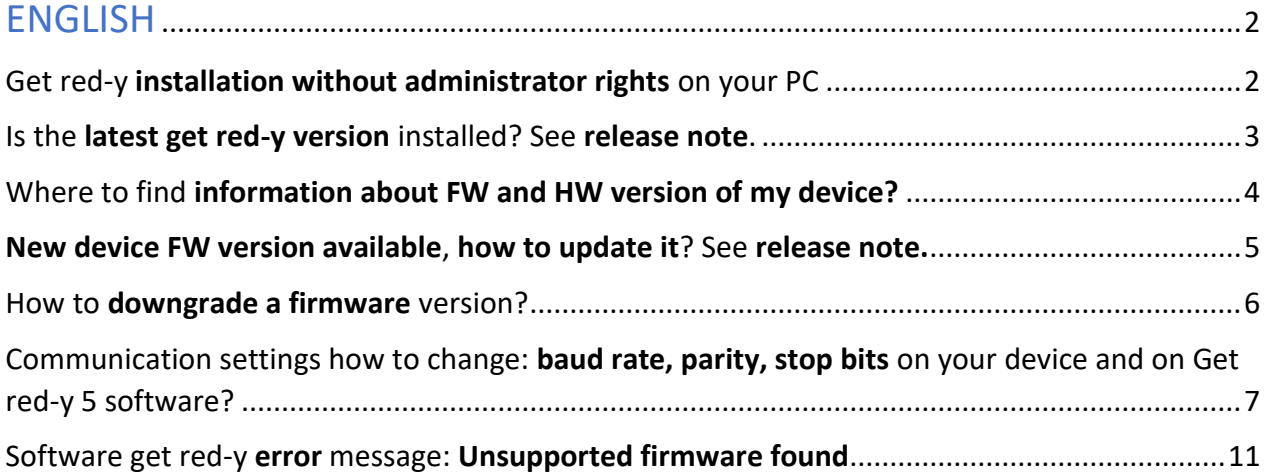

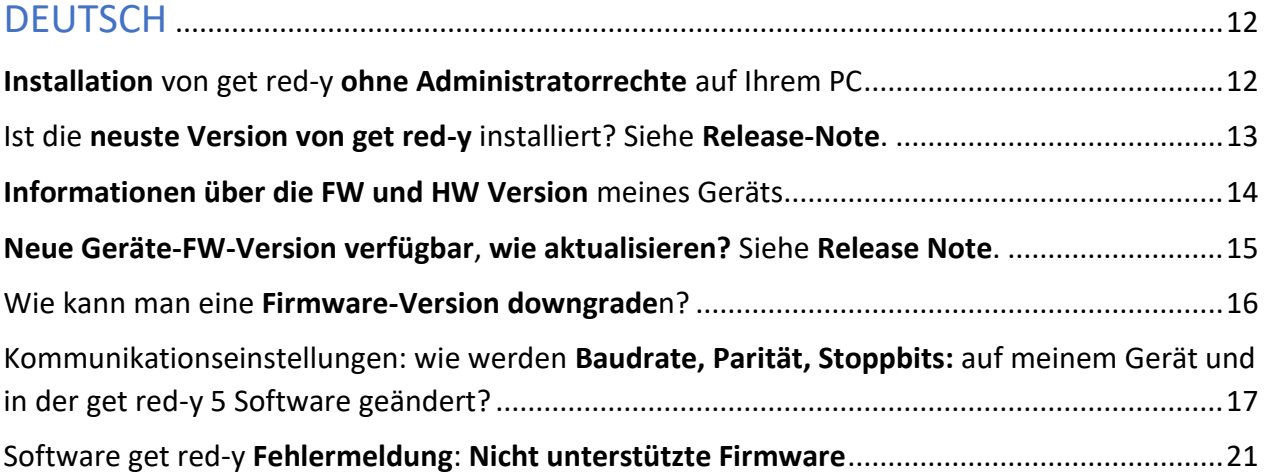

### <span id="page-1-0"></span>ENGLISH

# <span id="page-1-1"></span>**Get red-y installation without administrator rights on your PC**

The get red-y software stores the various user settings in the "voeRedy.ini" file. When installed in an adminprotected folder such as C:\Programs, the write permissions are not available, resulting in limited functionality.

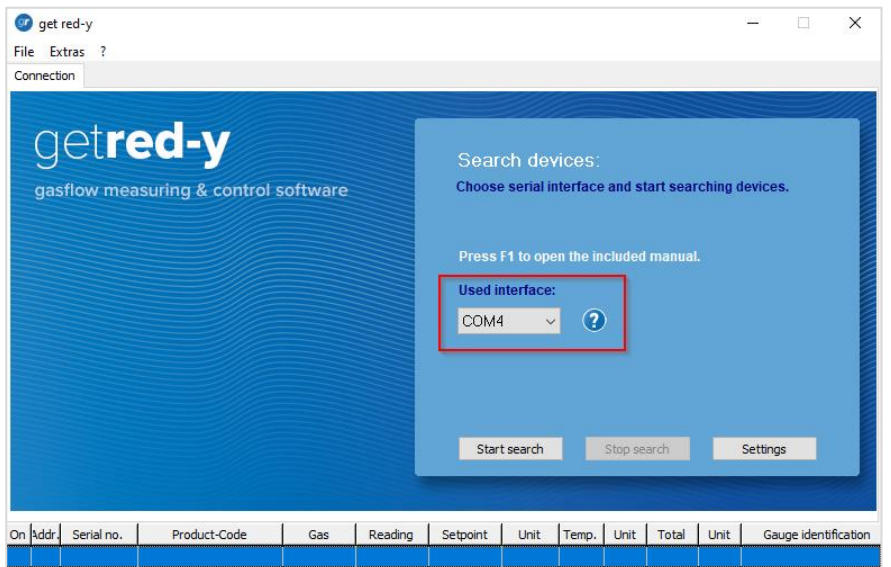

E.g., "COM-Port" you have to select at the first start of get red-y will not be saved, or your communication configuration in the menu "Settings" etc.

**Note**: when installing, make sure you select the correct destination folder.

In fact, by installing the program into a non-admin protected folder this inconvenience can be solved in most cases e.g., by installing directly to *C:\Get Red-y 5*

For more details read in get red-y manual, the section: "**Set up workstation and software"**. [https://www.voegtlin.com/data/329-3038\\_en\\_manualgetredy5.pdf](https://www.voegtlin.com/data/329-3038_en_manualgetredy5.pdf)

<span id="page-2-0"></span>**Is the latest get red-y version installed? See release note.**

- 1. Open get red-y,
- 2. Click on the question mark (*?*)
- 3. Select *info…*

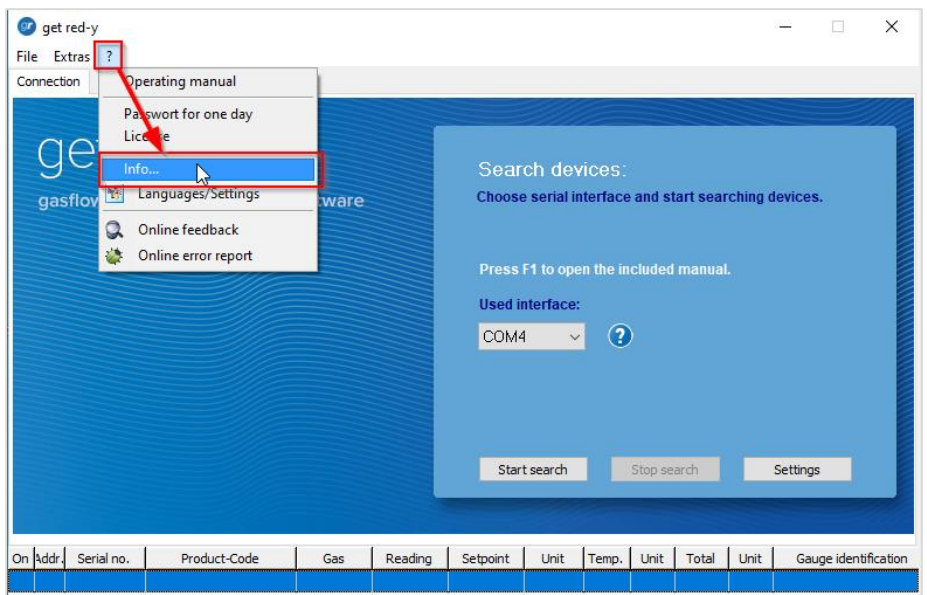

4. See the remark in the new window

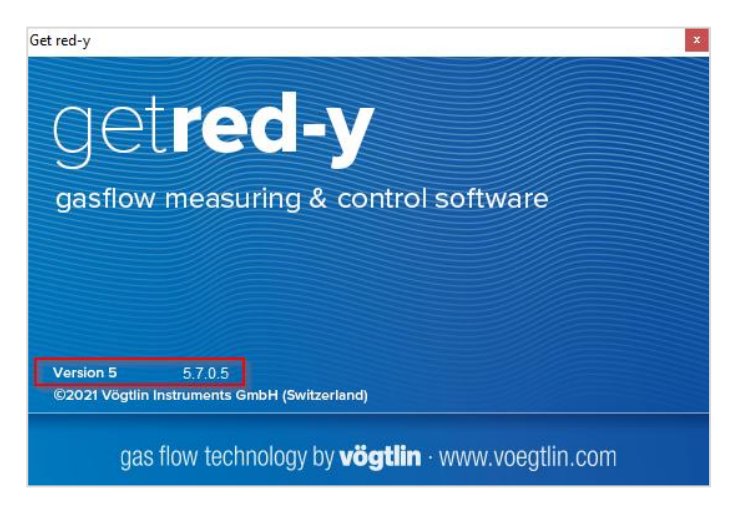

You will find the latest version on our homepage under the following link: https://www.voegtlin.com/data/329-3017\_ml\_getredy.zip

# More to **release note** get red-y software versions:

<https://www.voegtlin.com/data/vog-release-notes-get-red-y-software.txt>

# <span id="page-3-0"></span>**Where to find information about FW and HW version of my device?**

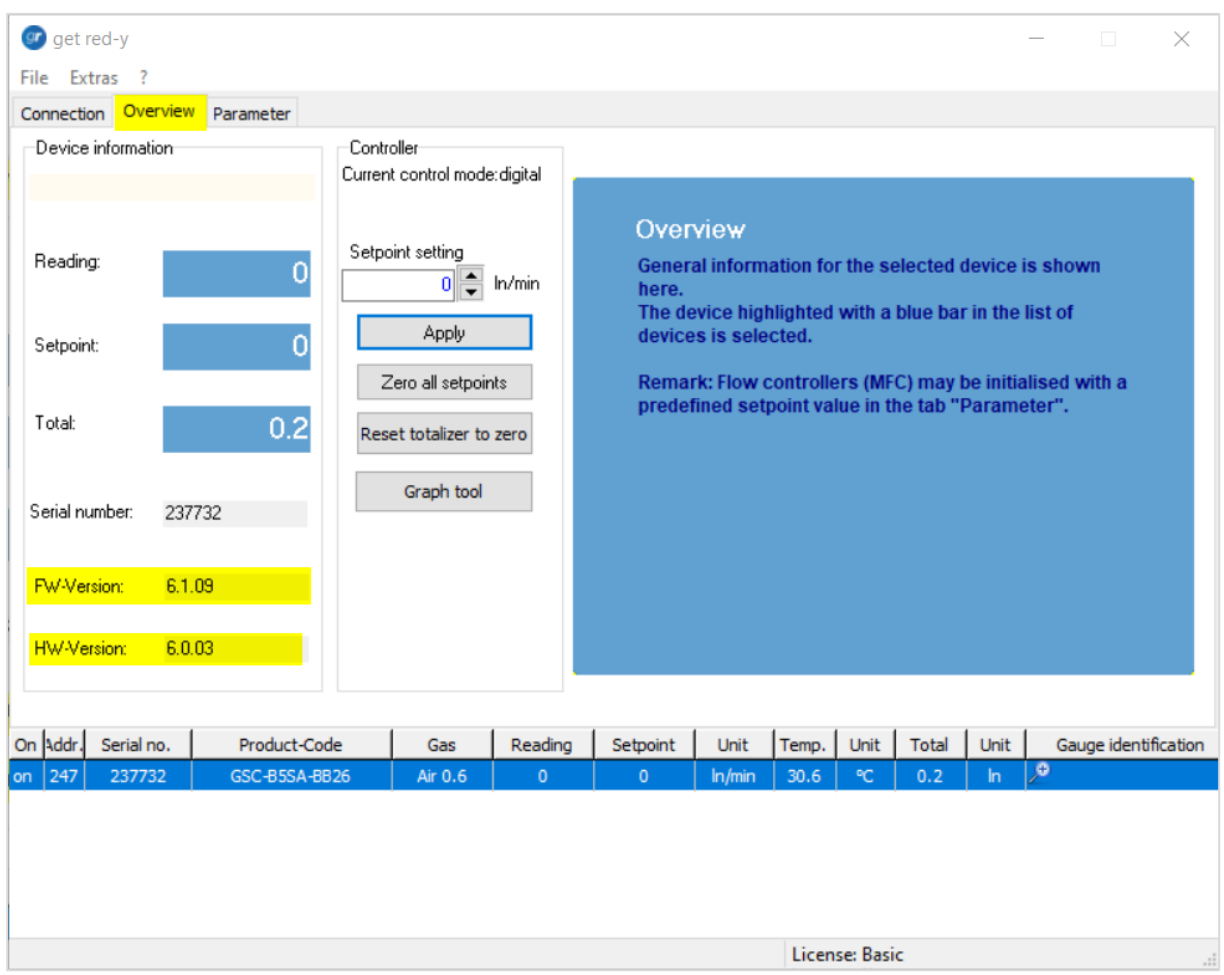

Open Get Red-y and after your device has been recognized, select the menu "Overview".

*In the above example the device has FW version 6.1.09 and the hardware board version 6.0.03 (often documented as 6.0.3).* 

## More to **release note** device **firmware** versions:

<https://www.voegtlin.com/data/vog-release-notes-smart-series-firmware.txt>

### <span id="page-4-0"></span>**New device FW version available, how to update it? See release note.**

- 1. First of all, make sure you have installed the latest get red-y version, see: Do I have the latest get red-y version installed?
- 2. Open get red-y and after your device has been recognized, select the menu "Extras" and "Firmware update".

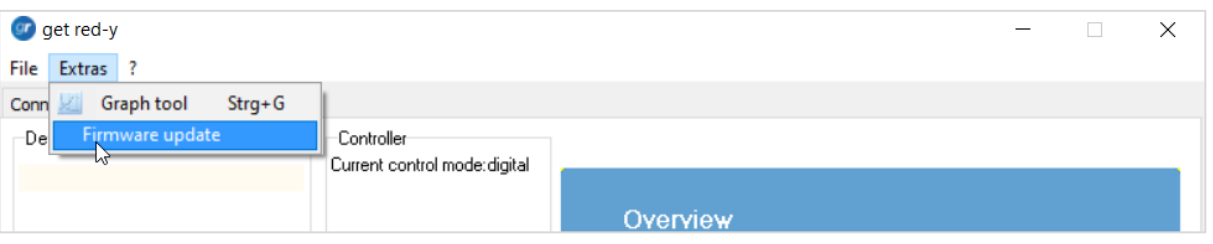

3. The latest compatible firmware, available for your device version, will be automatically displayed as follows:

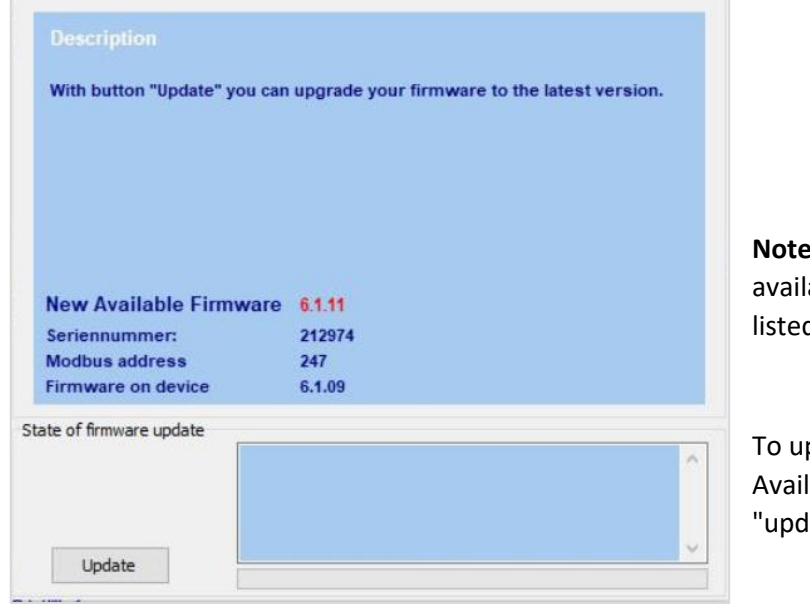

**Note:** only the latest compatible firmware able for your device version will be d. (in this example it is version  $6.1.11$ )

pdate your instrument with the "New lable Firmware", simply click on late".

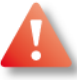

### Warning: A firmware update/ downgrade only support a 4-wire connection

#### **The following firmware/manuals become valid for your device version:**

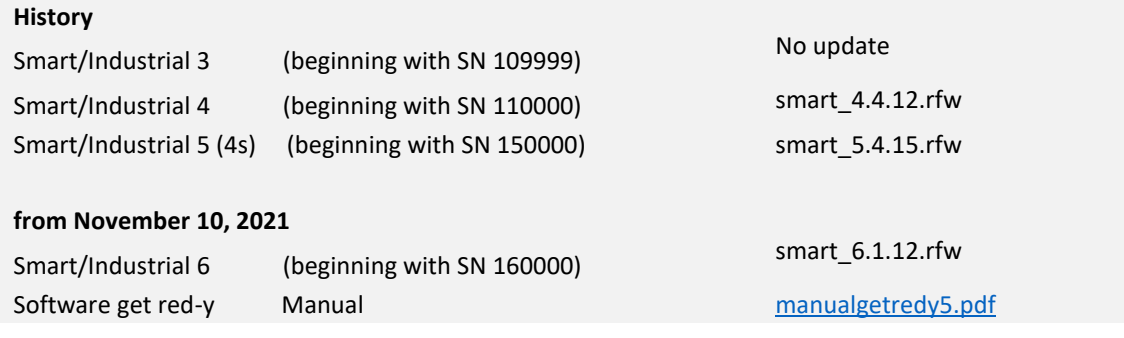

#### More to **release note** device **firmware** versions:

<https://www.voegtlin.com/data/vog-release-notes-smart-series-firmware.txt>

### <span id="page-5-0"></span>**How to downgrade a firmware version?**

- 1. Make sure you use the latest get red-y software version 5.7.0.5 or higher.
- 2. To downgrade you need to activate the "expert mode" on a **Basic Get red-y License\***, with a daily password, by contacting directly our Voegtlin Instruments Service and Support at [service@voegtlin.com](mailto:service@voegtlin.com)

*\*Your licence right is shown at the bottom right of your Get red-y window* 

3. Enter your daily password at :

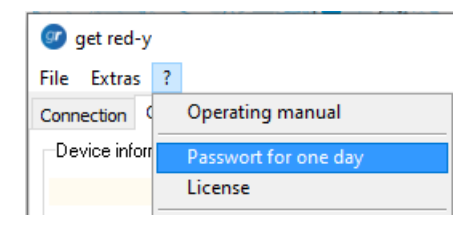

4. Make sure your device has been recognized, then select the menu:

#### **Extras >> Firmware Update**

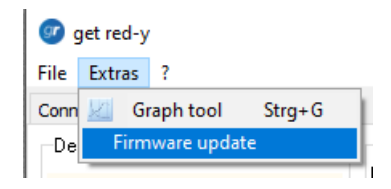

Select "Expert Mode", and in the Firmware list, e.g. select FW version 6.1.09 and click "Update".

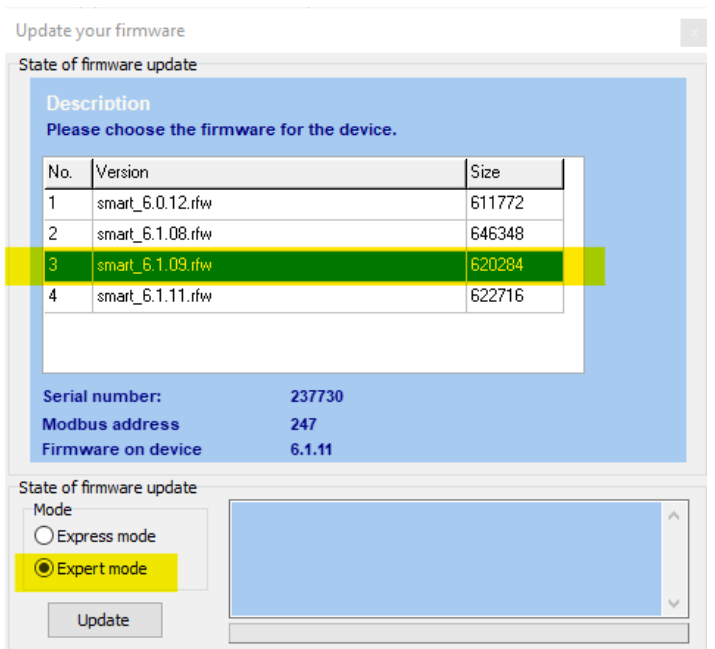

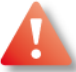

Warning: A firmware update/ downgrade only support a 4-wire connection

# <span id="page-6-0"></span>**Communication settings how to change: baud rate, parity, stop bits on your device and on Get red-y 5 software?**

Please keep in mind that the serial settings of your **device** and the get red-y 5 **software** (or your PLC) must be **set identical** to allow communication between them.

**Parity** and **stop bits** settings, in addition to the baud rate configuration, are only available for smart6 device from the firmware v6.0.14, and supported by get red-y software from v5.7.0.6.

#### **On your Device:**

First, change the settings on your device with the help of the Register Tool from get red-y 5 software. For the release of this Register Tool function, you will have to ask a daily password from our service department.

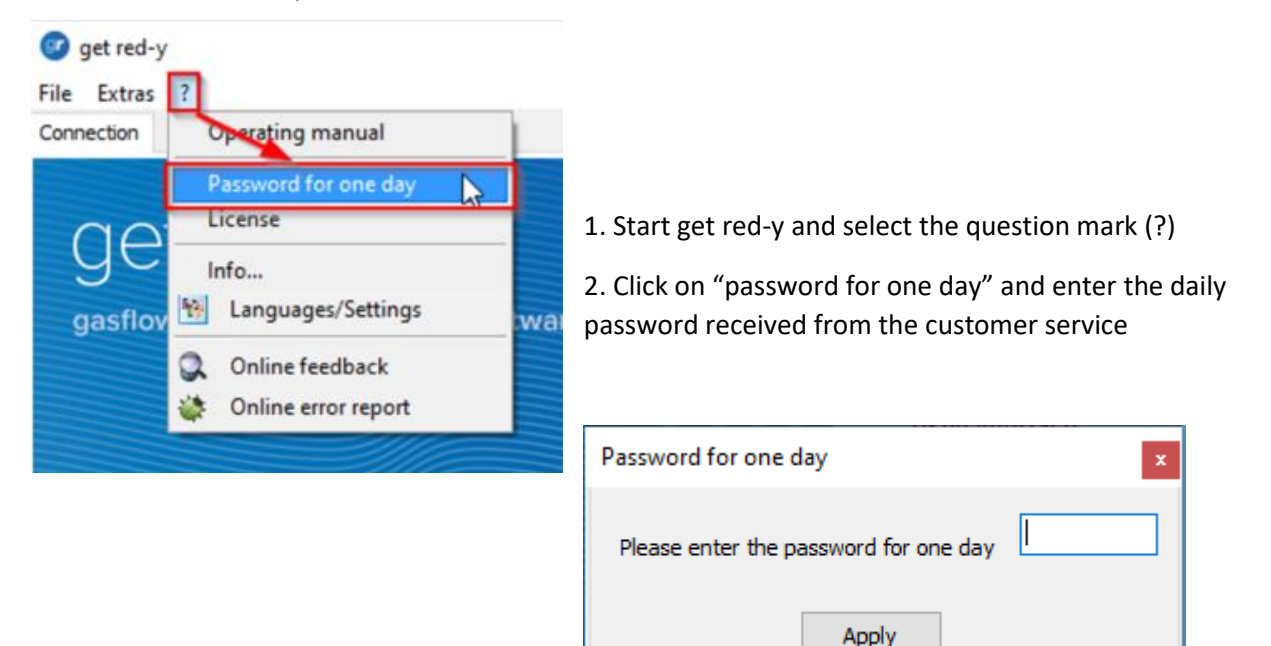

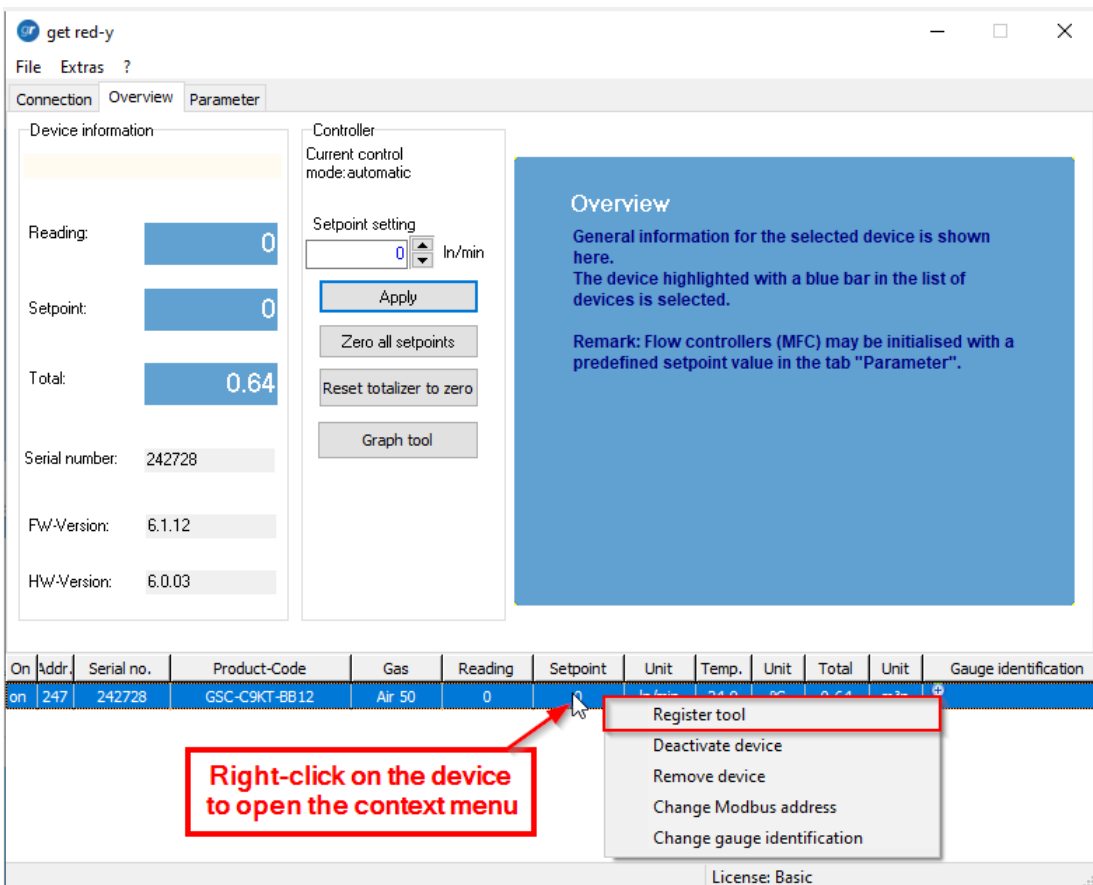

4. By right mouse click within the device list, the context menu appears.

- 5. Then select "Register Tool"
- 6. Within the Register addresses filed select "Baudrate" (=register 0x5200)

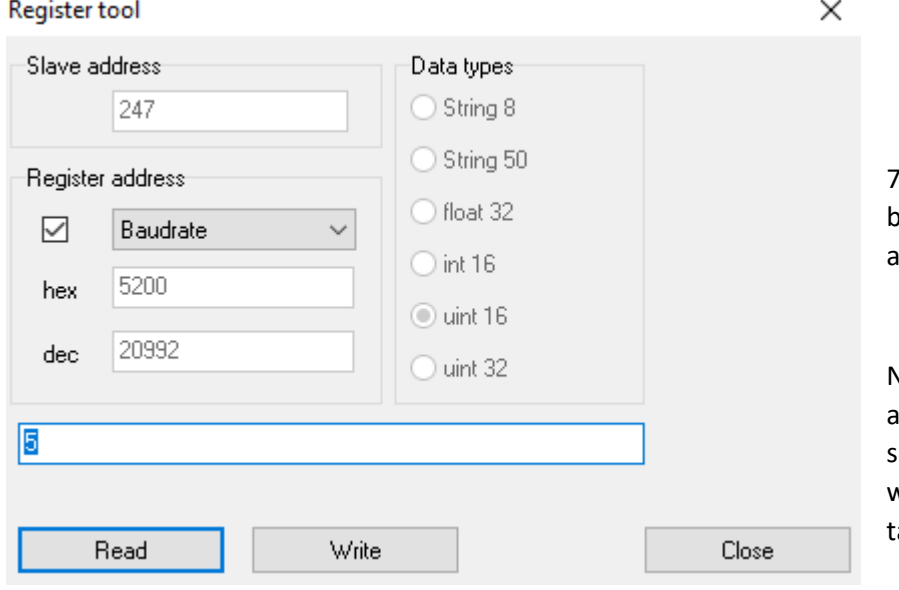

7. By selecting the "Read" button the default value "5" will appear.

Note: To change Baud rate, parity and Stop bits, you will have to select a unique value with 3 ditigs with the desired setting from the able below.

8. Now you will have to enter a 3 digits value, and select "Write"

As the changes are not anymore only done on the Baud rate, we will have to use 3 digits that will always operate a change on all three parameters.

The register now has three digits, which control the behaviour as given in the following table:

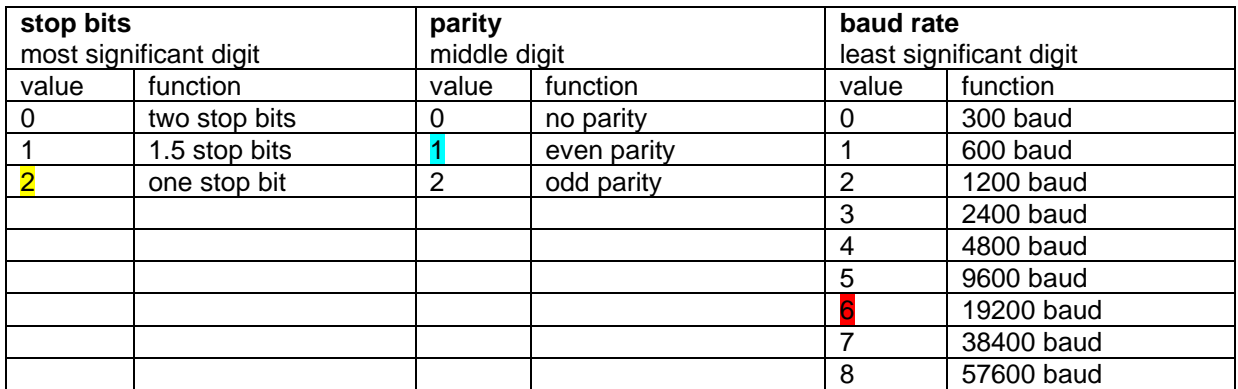

Example: if 0x5200 =  $216$ , with this value you will set: one stop bit, even parity, 19200 baud.

9. As the default communication settings under the get red-y software are now different from those on your device, the Error message "interface change" appears.

Warning!

 $\times$ 

Due to interface changes, the device will be deactivated.

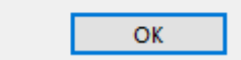

#### **On Get red-y:**

Note: In order to find the device via the Get red-y software, the Get red-y serial settings must match the settings of the device.

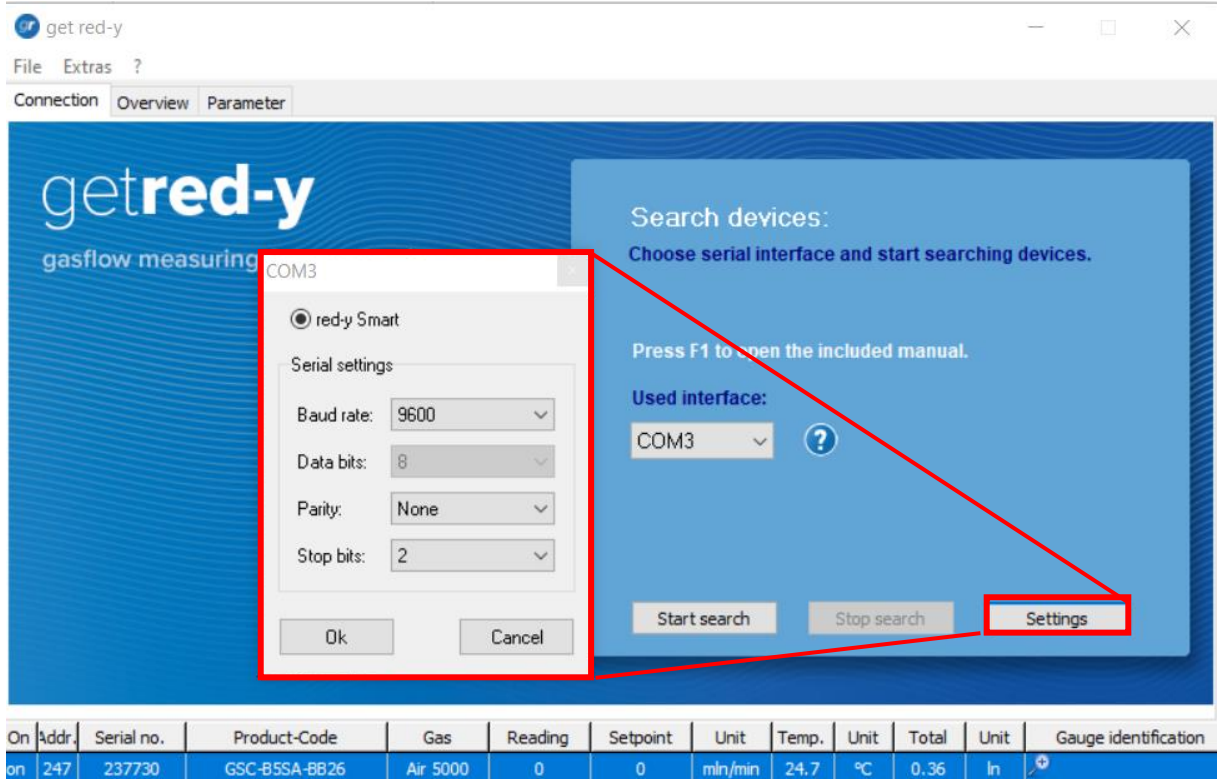

License: Basic

- 10. Open Get red-y
- 11. Select Settings
- 12. Set "Stop bits", "parity", "baud rate" according to the device settings and confirm with Ok.

### <span id="page-10-0"></span>Software get red-y error message: **Unsupported firmware found**

In this example, devices delivered with the current firmware v6.1.08 receive the error message: 'Unsupported firmware', when they get connected to the software get red-y Version 5.6.

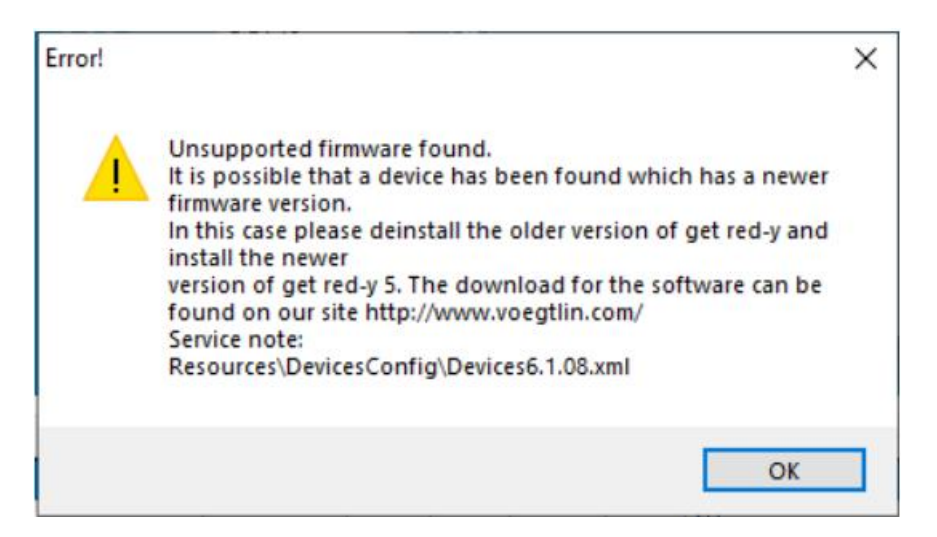

Software get red-y error message: *Unsupported firmware found*

**Reason:** red-y smart or Industrial devices have a more recent firmware version (FW) than the one available on your currently installed get red-y software.

**Possible consequence**: This can in some cases lead to functional problems.

**Solution:** Updating to latest software get red-y version will fix these issues. The latest software get red-y V5.x can be found in the download area of www.voegtlin.com. Direct link: [https://www.voegtlin.com/data/329-3017\\_ml\\_getredy.zip](https://www.voegtlin.com/data/329-3017_ml_getredy.zip)

### <span id="page-11-0"></span>**DEUTSCH**

### <span id="page-11-1"></span>**Installation von get red-y ohne Administratorrechte auf Ihrem PC**

Die get red-y Software speichert die verschiedenen Benutzereinstellungen in der Datei "voeRedy.ini". Bei der Installation in einem Admin-geschützten Ordner wie *C:\Programme* sind die Schreibrechte nicht verfügbar, was zu einer eingeschränkten Funktionalität führt.

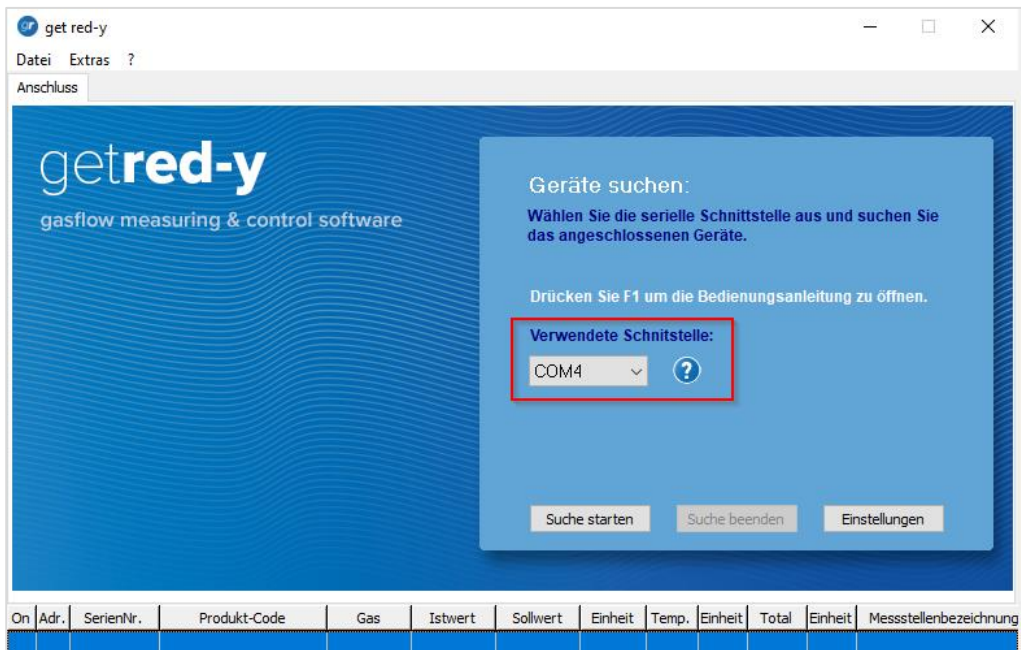

So wird z.B. der "COM-Port", den Sie beim ersten Start von get red-y auswählen müssen oder Ihre Kommunikationseinstellungen im Menü "Einstellungen" usw. nicht gespeichert.

*Hinweis:* Stellen Sie bei der Installation sicher, dass Sie den richtigen Zielordner auswählen.

Durch die Installation des Programms in einen nicht-Admin-geschützten Ordner können diese Probleme in den meisten Fällen gelöst werden. D.h. Installation z.B direkt auf C:\Get Red-y 5

Für mehr Informationen lesen Sie in der get red-y Bedienungsanleitung den Abschnitt: "**Arbeitsplatz und Software einrichten**".

*[https://www.voegtlin.com/data/329-3037\\_de\\_manualgetredy5.pdf](https://www.voegtlin.com/data/329-3037_de_manualgetredy5.pdf)*

### <span id="page-12-0"></span>**Ist die neuste Version von get red-y installiert? Siehe Release-Note.**

- 1. Öffnen Sie get red-y
- 2. Klicken Sie auf das Fragezeichen (**?**)
- 3. Wählen Sie **Info**...

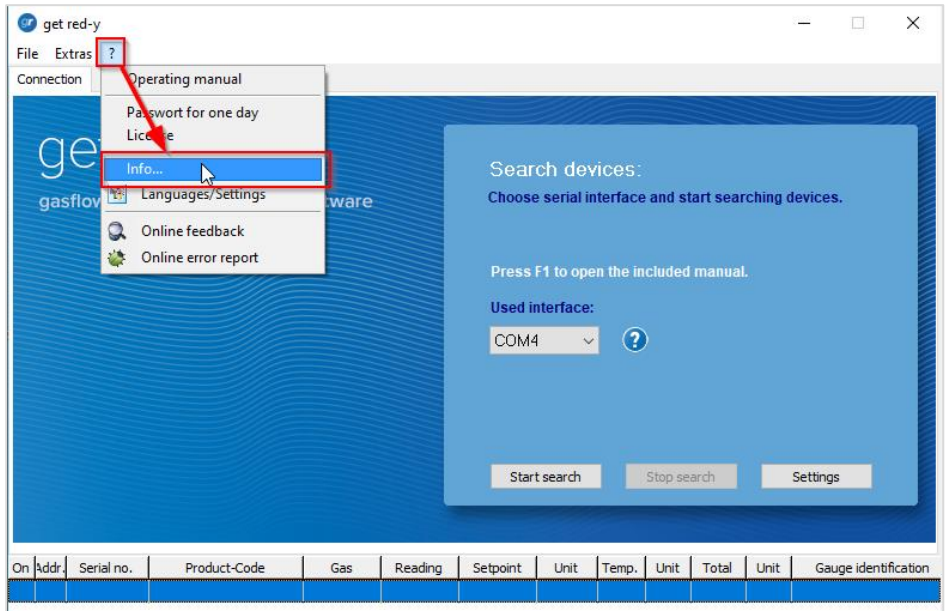

4. Sehen Sie den Hinweis im neuen Fenster

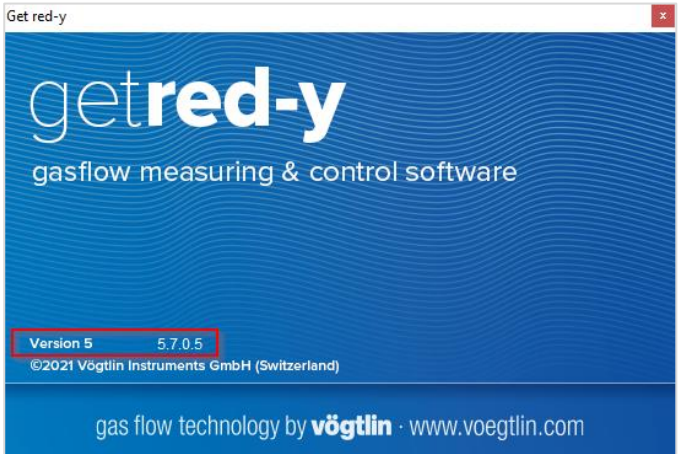

Sie können die neueste Version auf unserer Homepage unter folgendem Link beziehen: https://www.voegtlin.com/data/329-3017\_ml\_getredy.zip

Mehr zu **Release Note** get red-y Software-Versionen: <https://www.voegtlin.com/data/vog-release-notes-get-red-y-software.txt>

### <span id="page-13-0"></span>**Informationen über die FW und HW Version meines Geräts**

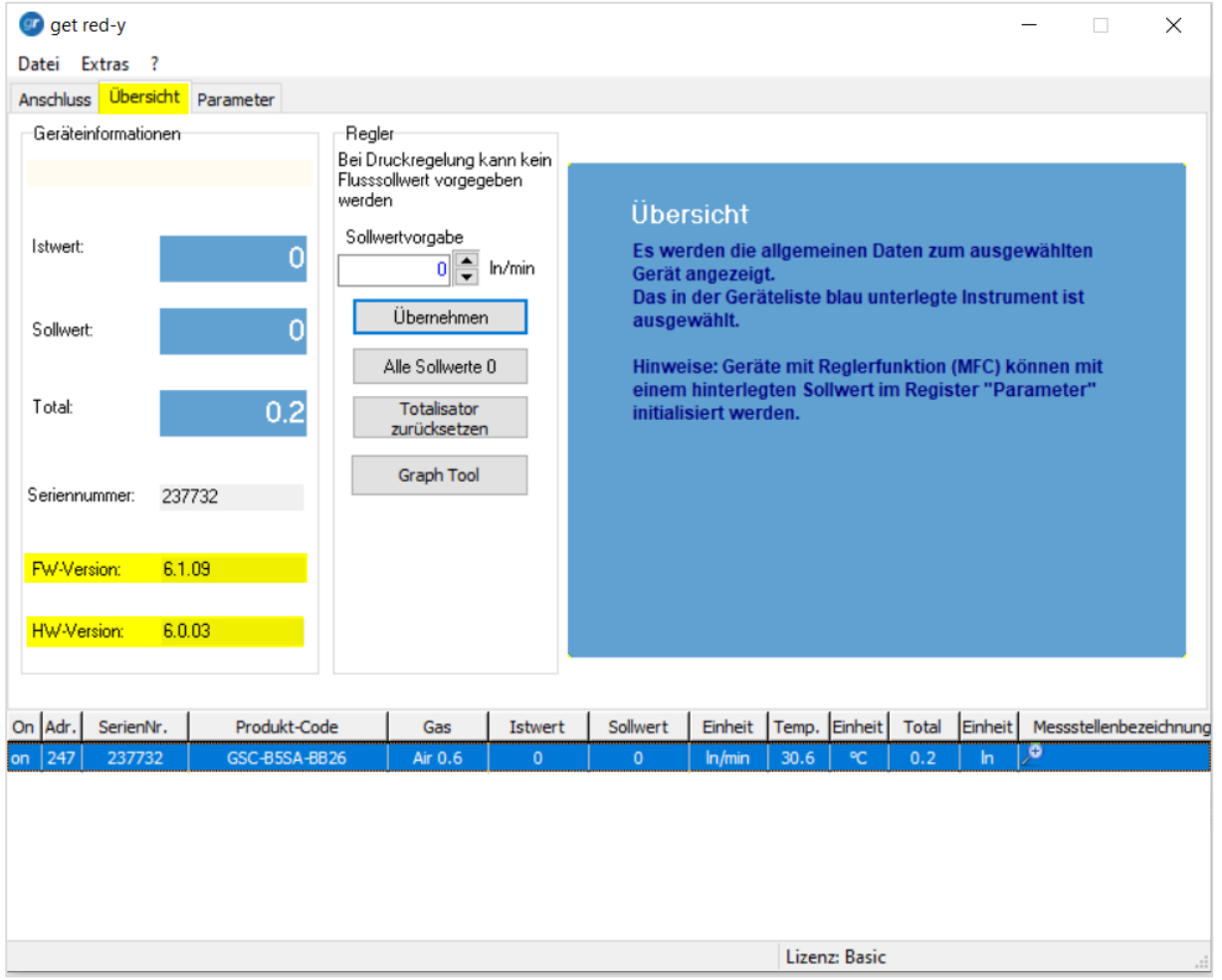

Öffnen Sie get red-y und nachdem Ihr Gerät erkannt wurde, wählen Sie das Menü "Übersicht".

*In obigem Beispiel hat das Gerät die FW Version 6.1.09 und die Hardware Platine die Version 6.0.03 (oft auch als 6.0.3 dokumentiert)*

### Mehr zur **Release-Note** Geräte-**Firmware**-Versionen: <https://www.voegtlin.com/data/vog-release-notes-smart-series-firmware.txt>

### <span id="page-14-0"></span>**Neue Geräte-FW-Version, wie aktualisieren? Siehe Release Note.**

- 1. Stellen Sie zunächst sicher, dass Sie die neueste get red-y Version installiert haben, siehe: Habe ich die neueste Version von get red-y installiert?
- 2. Öffnen Sie get red-y. Nachdem Ihr Gerät erkannt wurde, wählen Sie das Menü "Extras" und "Firmware-Update".

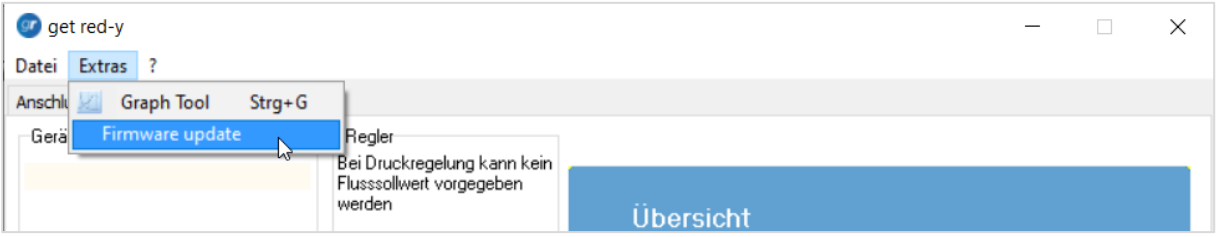

3. Die neueste kompatible Firmware, die für Ihre Geräteversion verfügbar ist, wird automatisch wie folgt angezeigt:

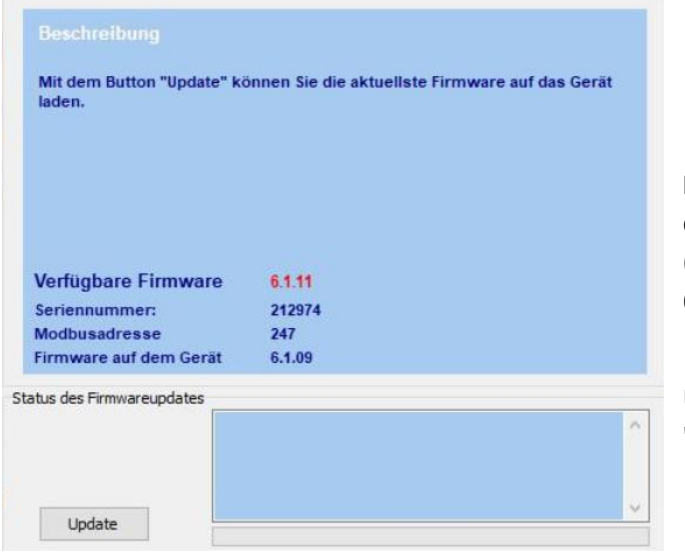

**Hinweis:** nur die neueste kompatible Firmware, die für Ihr Gerät verfügbar ist, wird aufgelistet. (in diesem Beispiel handelt es sich um die Version 6.1.11)

Um Ihr Gerät zu aktualisieren, wählen Sie "Update".

#### Hinweis: Das Firmware Update/ downgrade ist nur über eine 4-wire Verbindung möglich.

#### **Die folgende Firmware/Handbücher werden für Ihre Geräteversion gültig:**

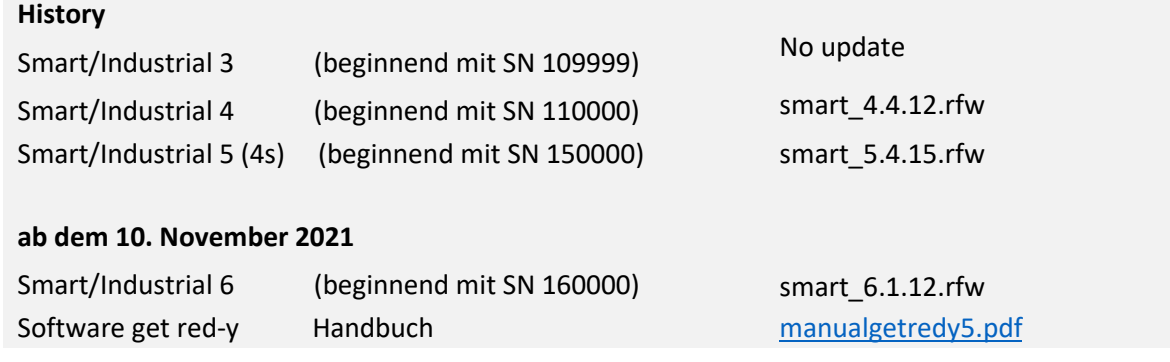

#### Mehr zur **Release-Note** Geräte-**Firmware**-Versionen:

<https://www.voegtlin.com/data/vog-release-notes-smart-series-firmware.txt>

### <span id="page-15-0"></span>**Wie kann man eine Firmware-Version downgraden?**

- 1. Stellen Sie sicher, dass Sie die neueste get red-y Software Version 5.7.0.5 oder höher verwenden.
- 2. Um ein Downgrade durchzuführen, müssen Sie den "Expertenmodus" auf einer Get red-y Basislizenz\* mit einem Tagespasswort aktivieren, indem Sie sich direkt an unseren Voegtlin Instruments Service und Support wenden[: service@voegtlin.com](mailto:service@voegtlin.com)

\*Ihr Lizenzrecht wird unten rechts im Get red-y Fenster angezeigt

3. Geben Sie Ihr tägliches Passwort unter ein:

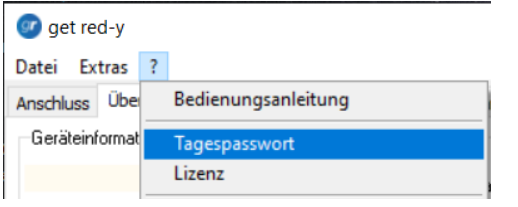

4. Achten Sie darauf, dass Ihr Gerät erkannt wurde, und wählen Sie dann das Menü: **Extras >> Firmware Update**

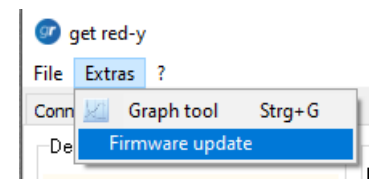

Wählen Sie den "Experten-modus" und in der Firmware-Liste z.B. die FW-Version 6.1.09 und klicken Sie auf " Update".

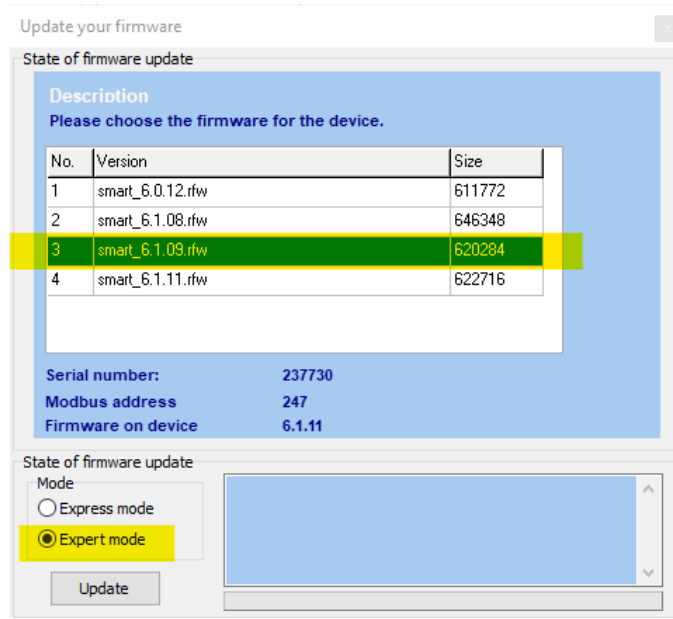

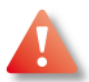

Hinweis: Das Firmware Update/ downgrade ist nur über eine 4-wire Verbindung möglich.

# <span id="page-16-0"></span>**Kommunikationseinstellungen: wie werden Baudrate, Parität, Stoppbits: auf meinem Gerät und in der get red-y 5 Software geändert?**

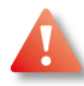

Bitte beachten Sie, dass die seriellen Einstellungen Ihres Gerätes und der get red-y 5 Software (oder Ihrer SPS) identisch sein müssen, um eine Kommunikation zwischen beiden zu ermöglichen.

Die Einstellungen für **Parität** und **Stoppbits**, zusätzlich zur Baudrate, sind nur für smart6 Geräte ab Firmware v6.0.14 verfügbar und werden von der get red-y Software ab v5.7.0.6 unterstützt.

#### **Auf Ihr Gerät:**

Ändern Sie zuerst die Einstellungen auf Ihrem Gerät mit Hilfe des Register Tools von get red-y 5 software. Für die Freischaltung dieser Register-Tool-Funktion müssen Sie bei unserem Service ein Tagespasswort anfordern.

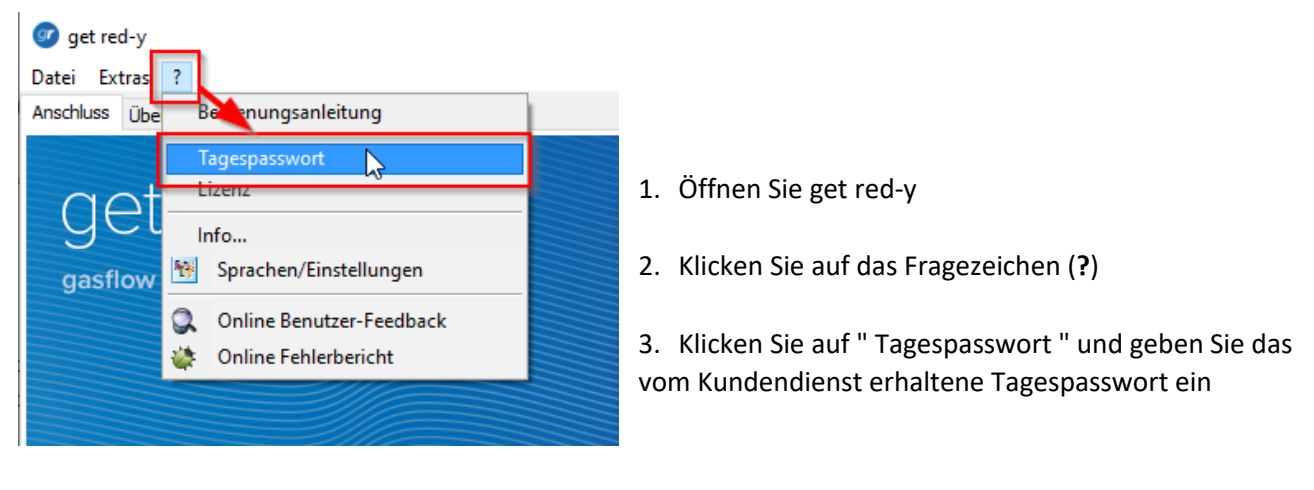

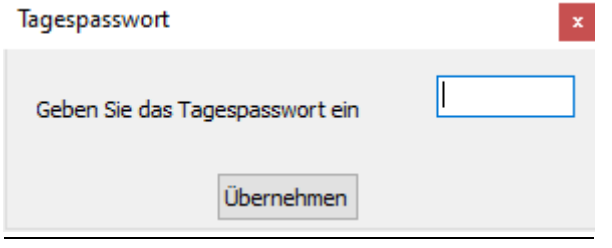

4. Durch Klicken auf die rechte Maustaste innerhalb der Geräteliste erscheint das Kontextmenü

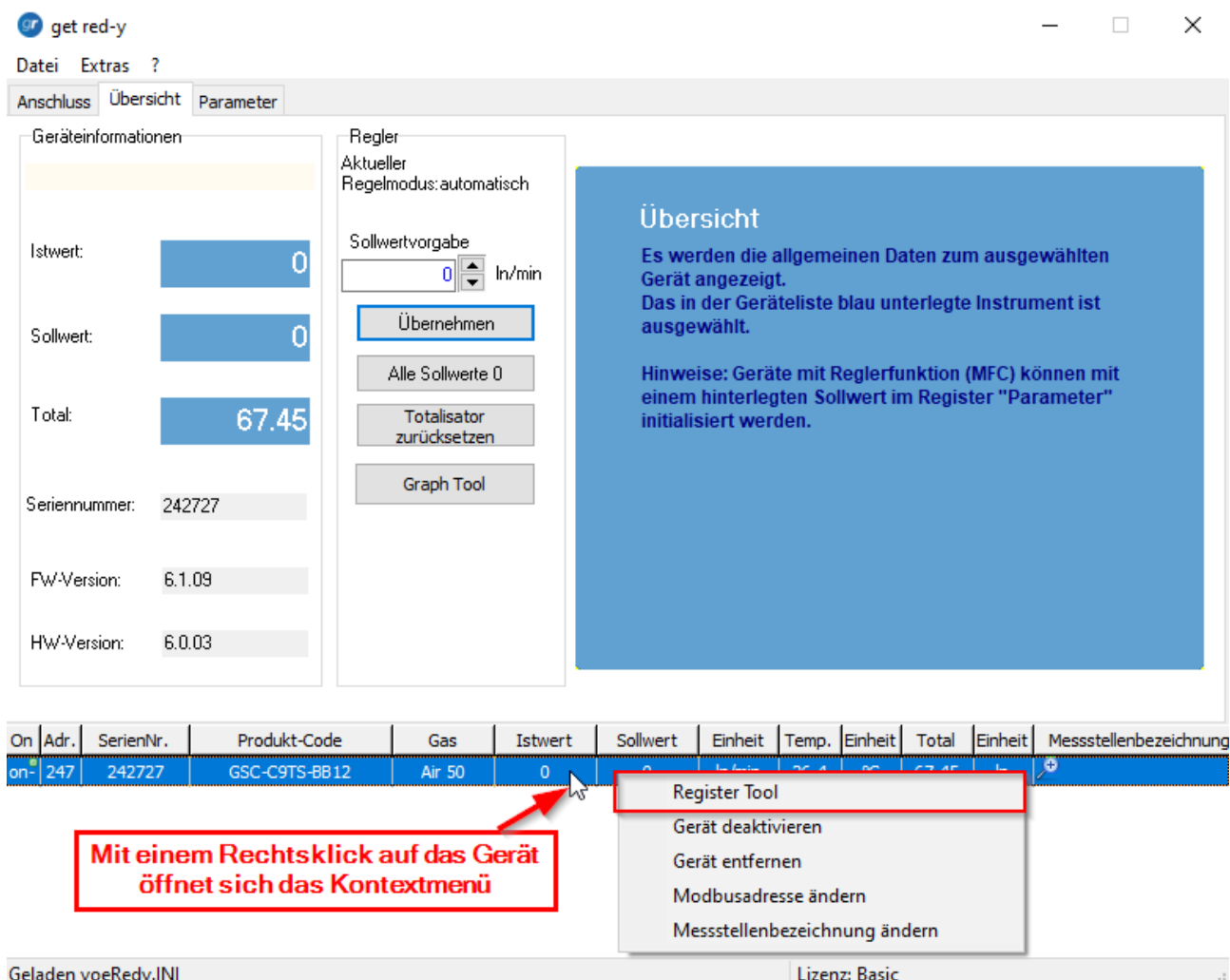

- 5. Klicken Sie auf Register Tool
- 6. Im Feld Registeradresse wählen Sie "Baudrate" (=Register 0x5200)

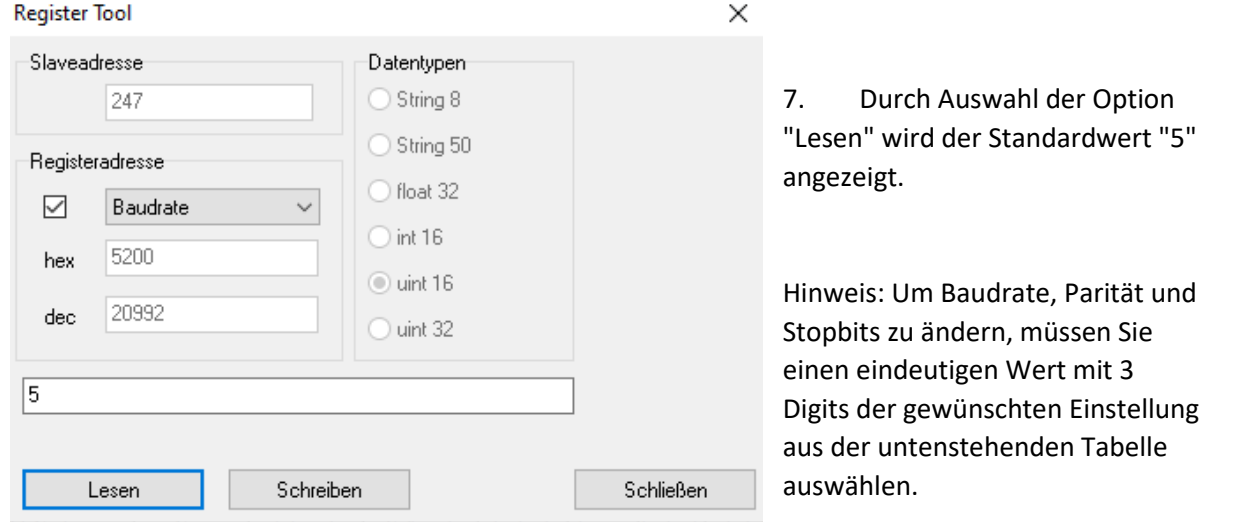

8. Nun müssen Sie einen 3-stelligen Wert eingeben und "Schreiben" wählen.

Da die Änderungen nicht mehr nur an der Baudrate vorgenommen werden, müssen wir 3 Digits verwenden, die immer eine Änderung an allen drei Parametern bewirken.

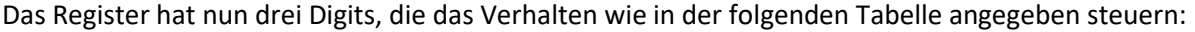

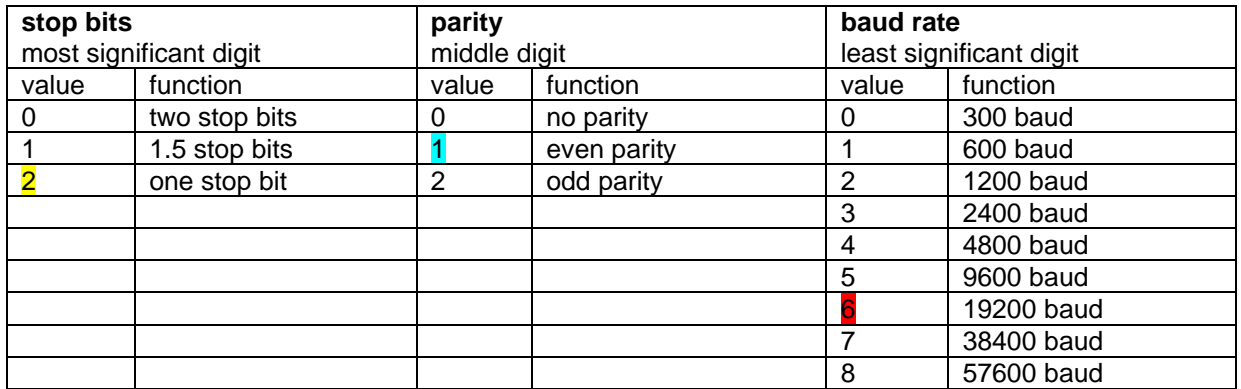

Beispiel: Wenn 0x5200 = 216 ist, wird mit diesem Wert Folgendes eingestellt: ein Stoppbit, gerade Parität, 19200 Baud.

9. Da sich die Standard-Kommunikationseinstellungen unter der get red-y Software nun von denen auf Ihrem Gerät unterscheiden, erscheint die Fehlermeldung «Schnittstellenänderung».

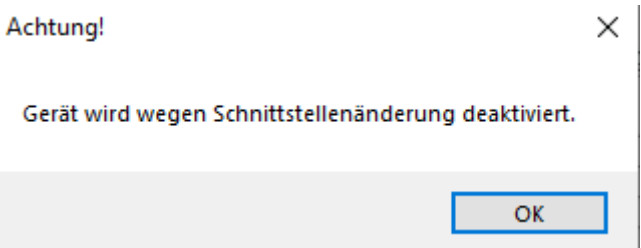

### **Auf get red-y 5 Software** (oder Ihrer SPS):

Um das Gerät über die Get red-y Software zu finden, muss die Get red-y seriellen Einstellungen mit den Einstellungen des Gerätes übereinstimmen.

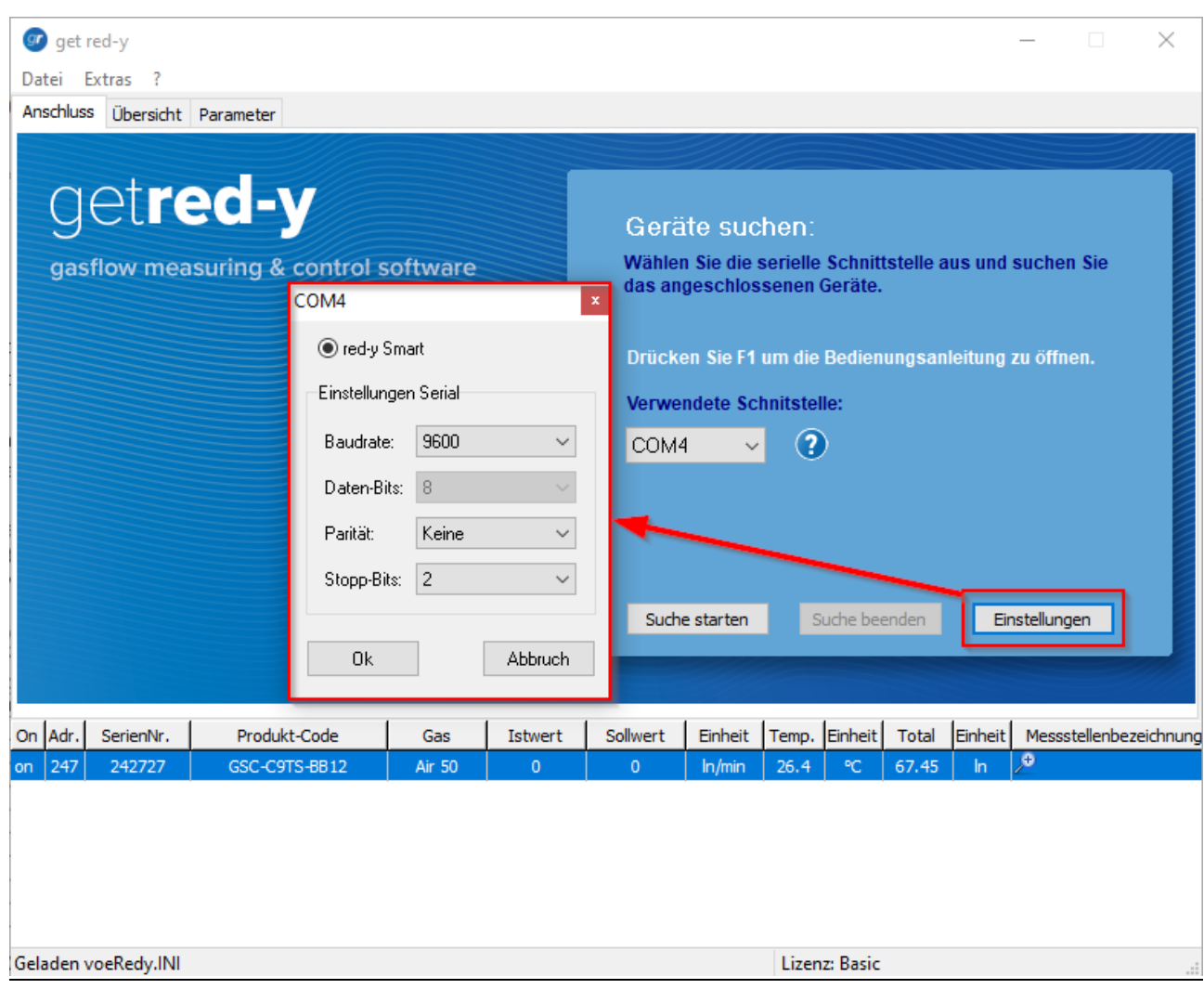

### 10. Öffnen Sie Get red-y

#### 11. Wählen Sie Einstellungen

12. Stellen Sie "Stop bits", "parity", "baud rate" entsprechend den Geräteeinstellungen ein und bestätigen Sie mit Ok.

### <span id="page-20-0"></span>**Software get red-y Fehlermeldung: Nicht unterstützte Firmware**

In diesem Beispiel erhalten Geräte, die mit der aktuellen Firmware v6.1.08 ausgeliefert werden, bei der Verbindung mit der Software get red-y Version 5.6 die Fehlermeldung "Nicht unterstützte Firmware ".

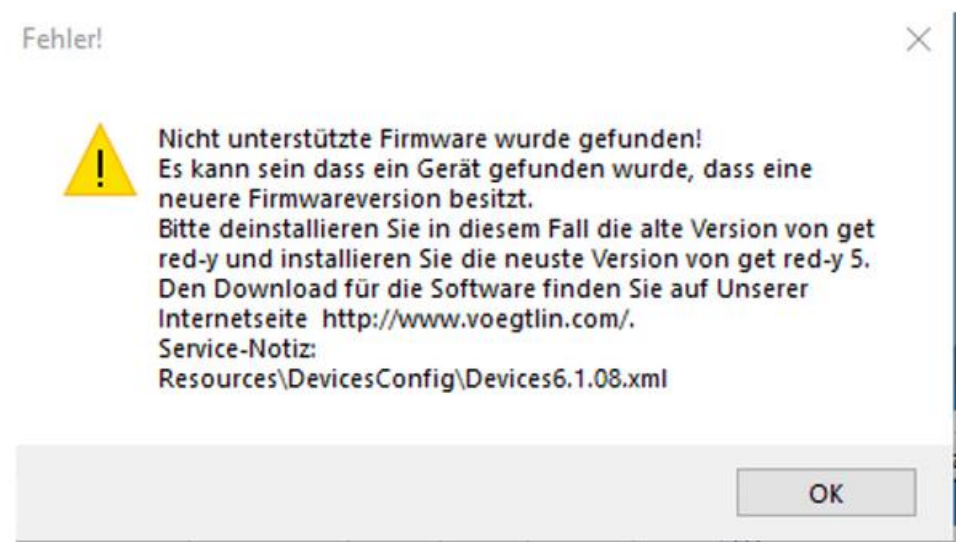

Software get red-y Fehlermeldung: *Nicht unterstützte Firmware gefunden*

**Grund:** Geräte red-y smart oder Industrial haben eine neuere FW-Version als diejenige, die auf der aktuell installierten get red-y Software verfügbar ist.

**Mögliche Folge:** Dies kann in einigen Fällen zu Funktionsproblemen führen.

**Lösung:** Ein Update auf die neueste get red-y Softwareversion behebt diese Probleme. Die aktuelle Version der Software get red-y V5.x finden Sie im Downloadbereich von www.voegtlin.com. Direkter Link: [https://www.voegtlin.com/data/329-3017\\_ml\\_getredy.zip](https://www.voegtlin.com/data/329-3017_ml_getredy.zip)